# How to Manually Update Pupil Premium Indicators in SIMS

For All Schools

## DfE CSV Pupil Premium files

Annually, the DfE compile a csv (comma separated value) file for each school, listing pupils who have attracted the Pupil Premium. These files are often only available after June in any given academic year. Schools are encouraged to update student's Pupil Premium indicators manually in SIMS, whilst they wait for their electronic Pupil Premium file from the DfE.

## Pupil Premium

To monitor performance of Pupil Premium pupils we need to identify them in SIMS using the Bulk Update Tool. This information can then be used in Assessment Manager, Performance Analysis and Reports. There are two ways to manually update Pupil Premium Students, either individually through the pupil's record or by using the Bulk Update tool.

## Selecting Pupil Premium through Pupil Records

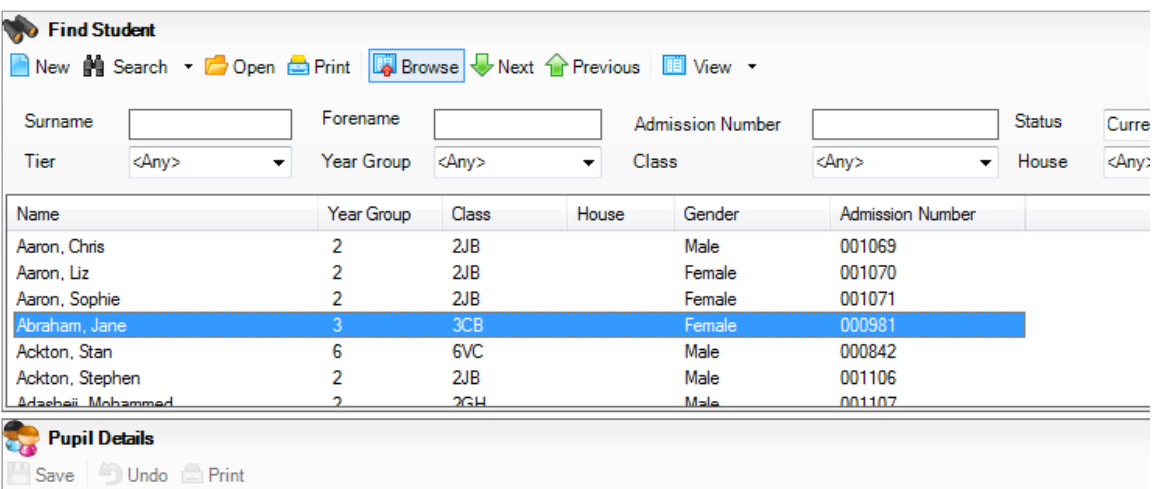

#### Focus / Pupil / Pupil Details

Select the pupil whom you wish to assign 'Pupil Premium' status to. Navigate to panel 9 - Additional Information

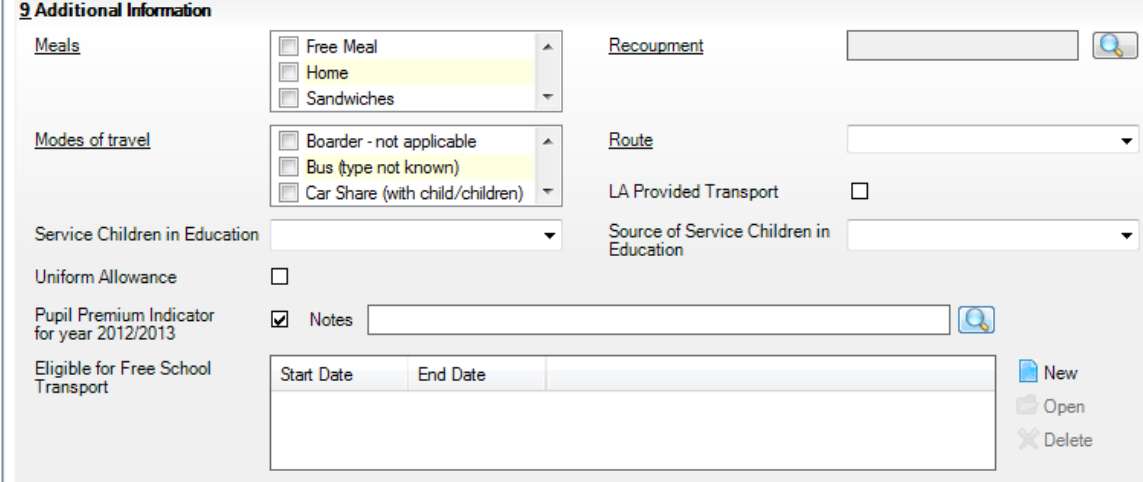

Place a tick in the **Pupil Premium Indicator** for the appropriate academic Year. *Please note that 2012/2013 is used here as an example academic year just for the purposes of this documentation.*

You can add a note, if you wish, to the note panel but this is not mandatory. The note functionality is only available through the pupil's record and not using the Bulk Update tool.

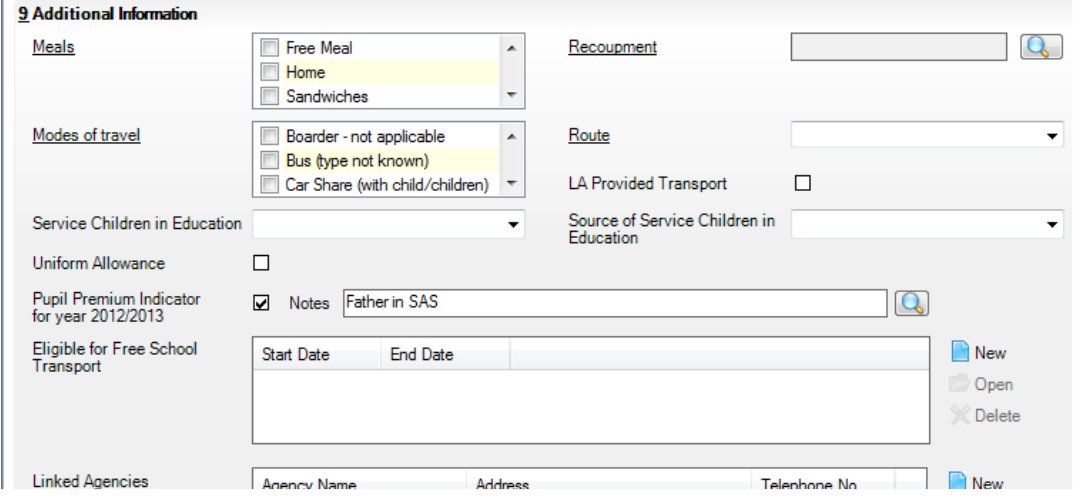

By default, the Pupil Premium Indicator will apply to the current academic year, but you can select previous or future academic years by clicking onto the history browser, (the magnifying glass icon).

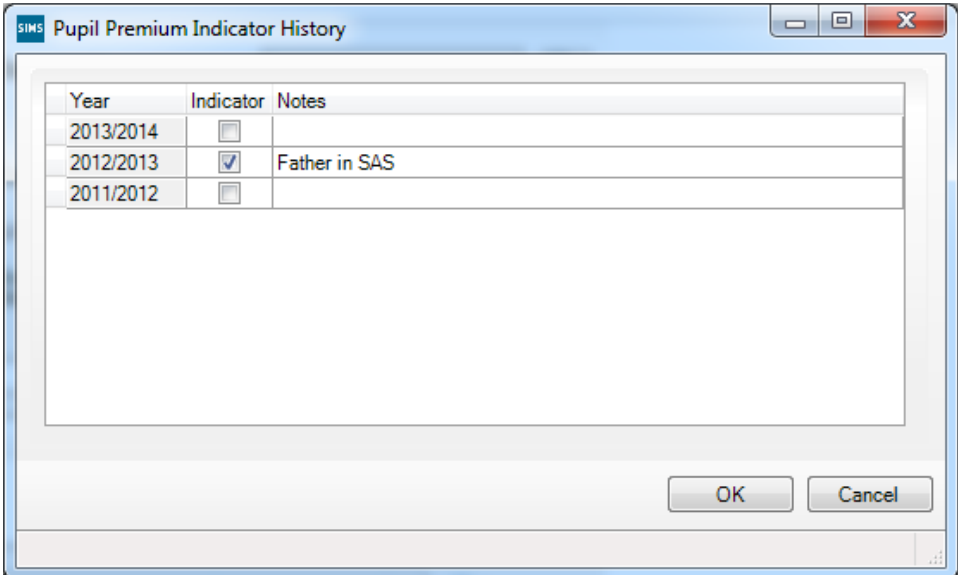

If required, select the academic Year(s) by placing a tick in the relevant box(es), click OK and then save the pupil's record.

**Note**: If you tick the Pupil Premium Indicator on a student's record, the tick will automatically be applied in the Bulk Update tool and reversely if applied through the Bulk Update tool the tick will automatically update in the student's record.

# Pupil Premium Bulk Update Tool

The Bulk Update tool is used to update student data fields particularly prior to a census, for data items such as Ethnicity and First Language. It is also possible to bulk update Pupil Premium Indicators for a group of pupil records at once.

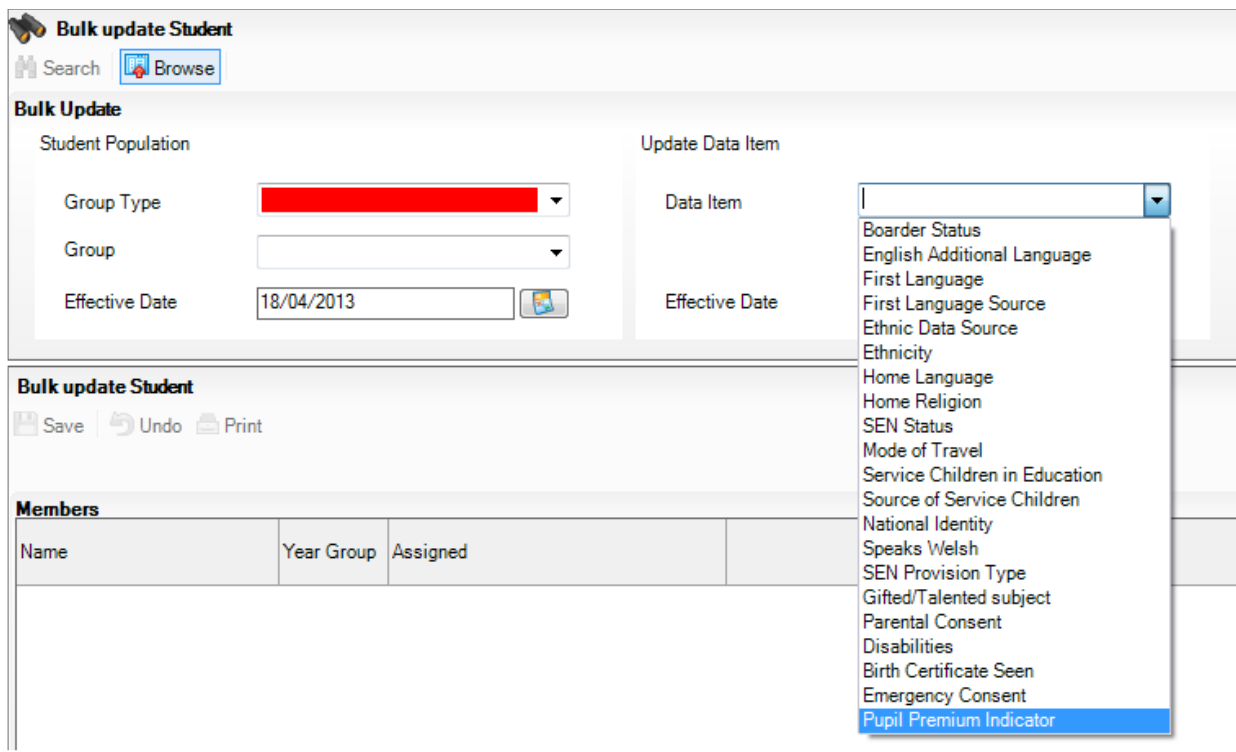

### Routines / Pupil / Bulk Update

Please be very aware of the Effective Dates. You can amend these dates if you wish.

On the right side of the screen, click onto the drop-down arrow next to '**Data Item**' and select the **Pupil Premium Indicator**.

On the left side of the screen, click onto the '**Group Type**' drop down arrow and select **Year Group**.

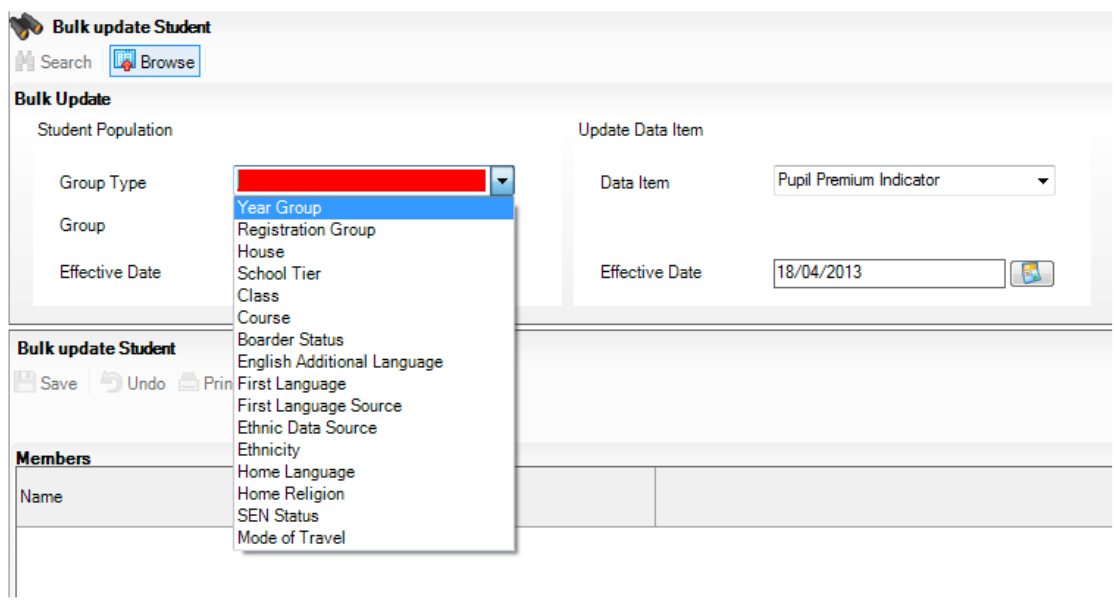

Click onto the '**Group Type**' drop down arrow and select either your desired year group or select (ANY) which will return all year groups in your school.

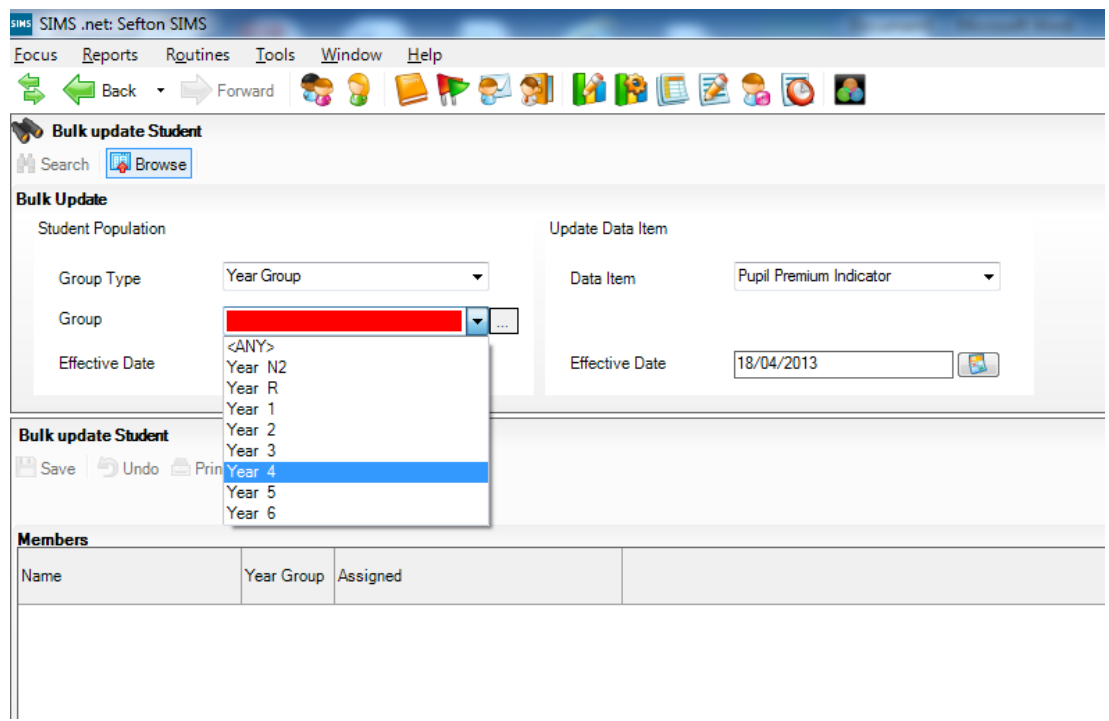

Click **Search** to populate the panel below with selected students

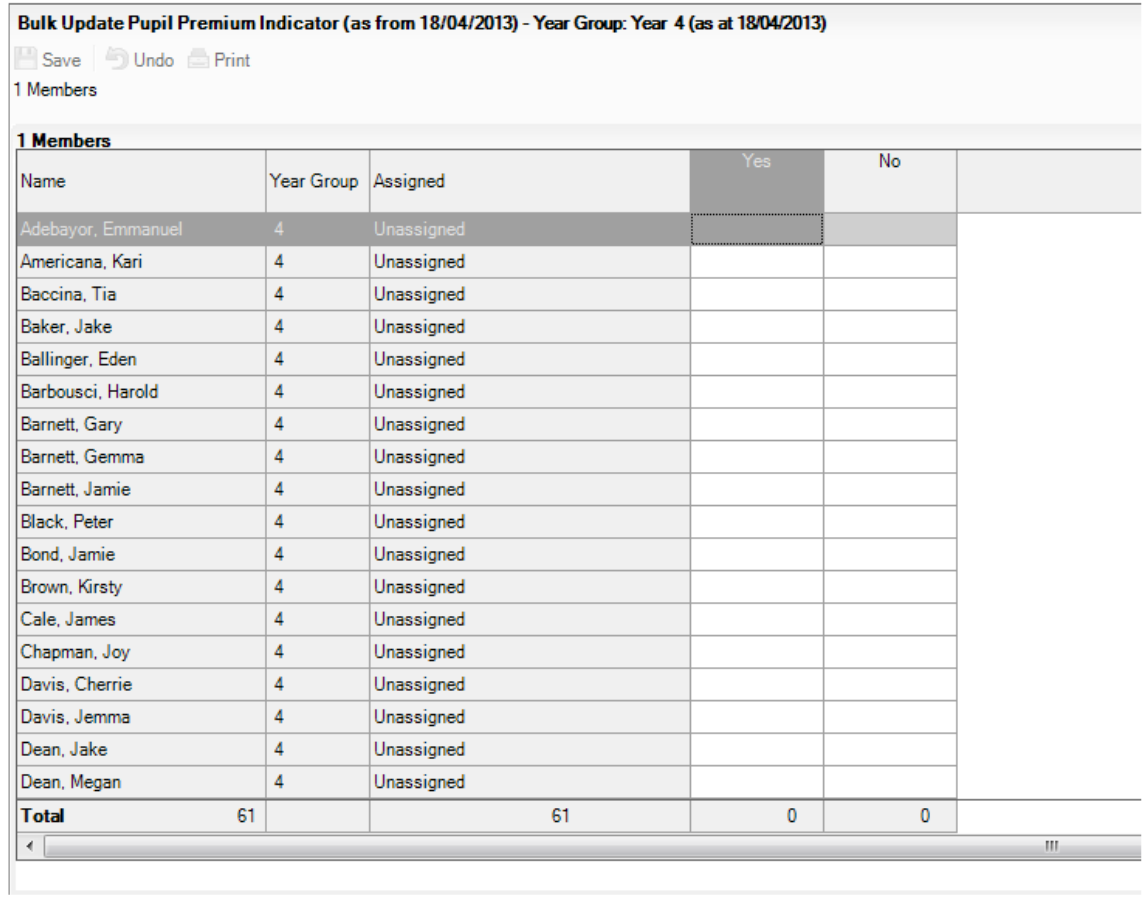

Click in the **Yes** column to assign **Pupil Premium** status to a student.

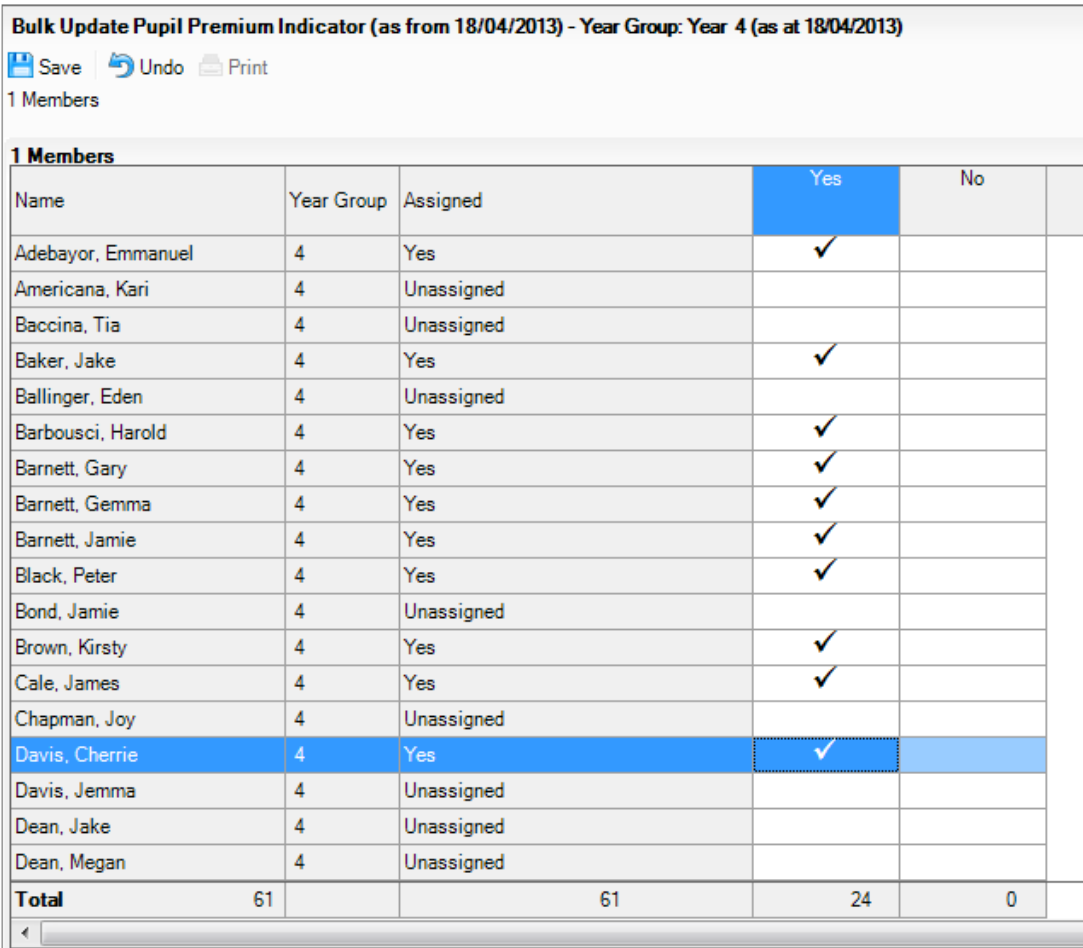

**Note**: The Total number of Pupil Premium students will display at the bottom of the **Assigned** column. The **Unassigned** column indicates students who are not Pupil Premium students.

DO NOT USE the **No** column as any tick in this column will disappear once the table is saved.

Remember to Save your entries.